Home"" """"> ar.cn.de.en.es.fr.id.it.ph.po.ru.sw 25/10/2011 Creating Learning Networks for African…

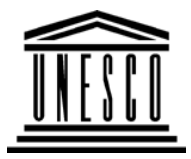

**Creating Learning Networks for African Teachers**

**UNESCO PROJECT (Contract No. 408.302.9)**

Home | Computer Literacy | Common Applications |Pedagogy & Internet | Infrastructure Guide

**BackgroundPRESENTATION SOFTWARE TUTORIAL**

### **APPLICATIONSADDING ANIMATION**

Right click on the title of the slide **"Interphase"**. From the drop down menu, click **"Custom Animation"**.

**PresentationSoftware TutorialIntroduction** <u>Background</u> Text

**COMMON**

**Slides** <u>Graphics</u> Animations &Timings

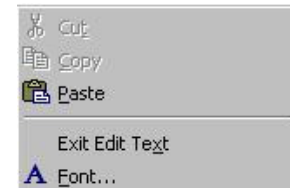

25/10/2011 Creating Learning Networks for African…

*Examples***Mitosis** <u>Digestive</u> System Matrices Simple CellLightening Conductor DischargingTube<u>Human Eye</u> Telecollaboration

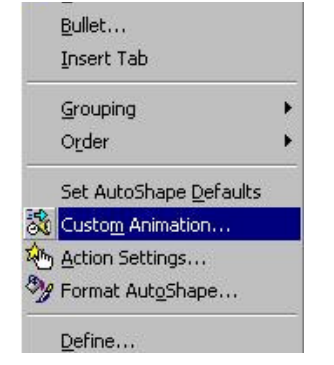

The **Custom Animation** dialogue box below appears. Click the **Effects** tab. Scroll to see all the **Effects**. Select **RandomEffects.**

Preview by click **Preview** button and then click **OK**.

### Links

### **SpreadsheetsTutorial**

**Introduction**  Worksheets Columns & Rows**Charts** 

Choose the type of animation you would like e.g. **Appear**, Click**Preview** and then the **OK** button.

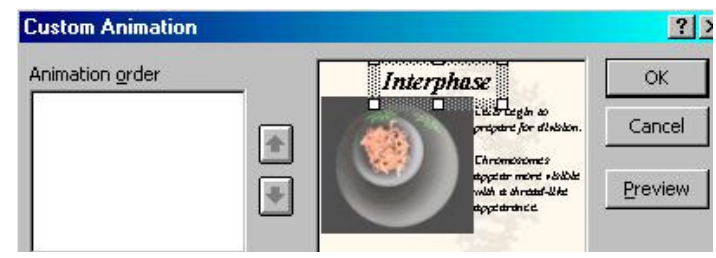

*Examples* Refraction ofLight**Solving**  Polynomial**Equations**  Workers'**Database**  Base Converter**Activities** 

25/10/2011 Creating Learning Networks for African…

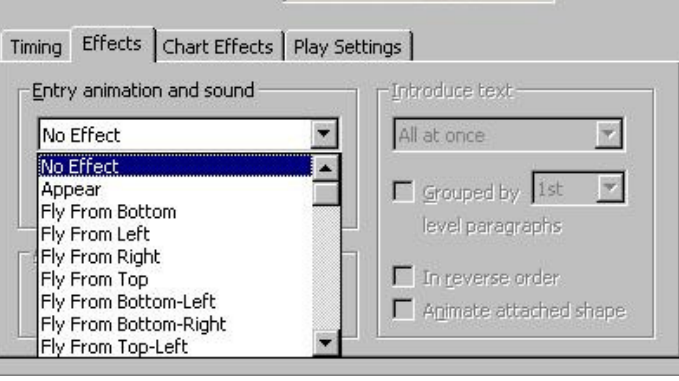

Repeat 1, 2 and 3 above for the Text and Picture frames.

### Links

**DatabasesTutorialIntroduction** 

### **Run the slide.**

Try different animation effects. Save the one you like best. The presentation should still be saved "**Mitosis**"

### **ADDING TIMINGS**

*Example*Periodic Table

On the **Menu**, click **Slide Show and** then click **Rehearse Timings**.

### Links

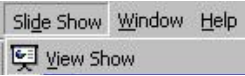

**Word**

**Text** 

25/10/2011 Creating Learning Networks for African...<br> **Example 25** Extending Contract Contract Contract Contract Contract Contract Contract Contract Contract Contract Contract Contract Contract Contract Contract Contract C

The following **Rehearsal** dialogue box will appear.

Page Properties**Printing** Quit

Repeat Patterns

 **ProcessingTutorial**

**Introduction** 

*Examples*

 $|?| \times$ **Rehearsal**  $\boxed{00:00:03}$  $\Box$  00:00:03  $\vert \mathbf{u} \vert$  $\triangleright$ Repeat

Keep clicking if the time you wanted has got used up.

Test your timing by clicking the **Slide Show** button at bottom andlet it run itself.

### **Exercise**

Practical**Questions** 

Logos

 Address list Time tableNewsletter

Complete The Human Eye presentation.

**Previous: Graphics**

### **HTML EditorsTutorial**

Basic htmlD:/cd3wddvd/NoExe/…/meister10.htm

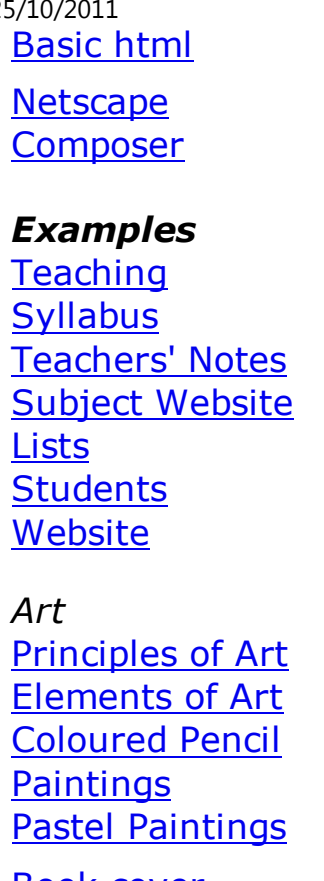

Book cover**Posters** 

25/10/2011 Creating Learning Networks for African…

### **Scanning animage**

Presentation Software | Spreadsheets | Databases | Word Processing| HTML Editors Computer Literacy | Common Applications | Pedagogy & Internet | Infrastructure Guides | Home**Home"" """"> ar.cn.de.en.es.fr.id.it.ph.po.ru.sw**

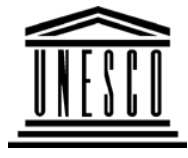

**Creating Learning Networks for African Teachers**

**UNESCO PROJECT (Contract No. 408.302.9)**

Home | Computer Literacy | Common Applications |

Pedagogy & Internet | Infrastructure Guide

### **Background**

### **PRESENTATION SOFTWARE TUTORIAL**

### **COMMONAPPLICATIONS**

**CHANGING A BACKGROUND**

### **Presentation**

You might need to change the background colour by inserting in aimage background.

**Software**D:/cd3wddvd/NoExe/…/meister10.htm

**Software TutorialIntroduction** <u>Background</u> **Text**  Slides<u>Graphics</u> Animations &**Timings** 

### *Examples*

**Mitosis** <u>Digestive</u> System Matrices Simple CellLightening Conductor Discharging**Tube**  Human EyeTelecollaboration Creating Learning Networks for African...

1. Right click on the slide. A menu pops up.

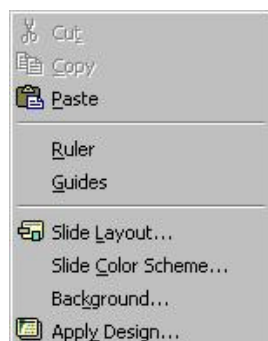

Choose **Background...** and a **Background Dialogue** box will appear.

- 1. **Changing a Background colour.**
- 2. **Inserting a Background picture.**
- **1. Changing a Background colour:**

Click the **down arrow** in the **Background** dialogue box and then select **More Colors...** from the drop down menu which appears asshown below:

25/10/2011 Creating Learning Networks for African…

### Links

### **SpreadsheetsTutorial**

 IntroductionWorksheets

Columns & Rows**Charts** 

### *Examples*

 Refraction ofLight Solving Polynomial**Equations**  Workers'DatabaseBase Converter

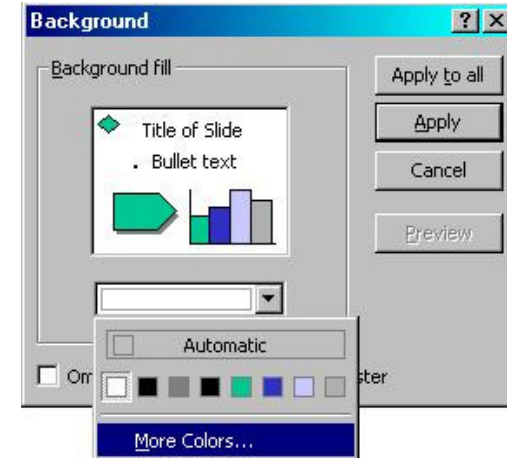

**Activities** 

Select the color you would like and then click **OK** button:

### Links

### **Databases**

**Tutorial**Introduction

*Example*Periodic Table

Links

**Word ProcessingTutorial** Introduction**Text**  Page PropertiesPrinting**Quit** 

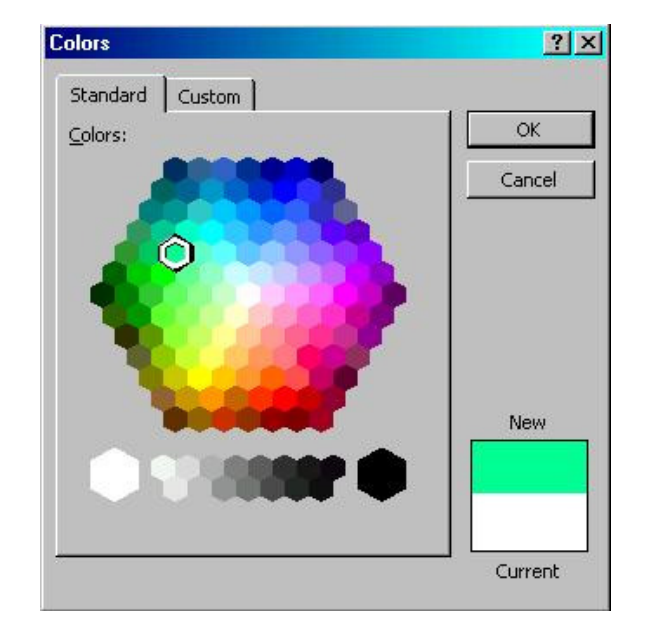

Select **Apply to All** in the **Background** dialogue box:

### *Examples*

 Address listTime table

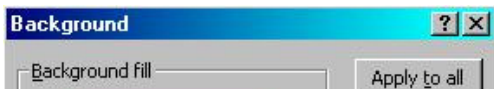

### 25/10/2011

Creating Learning Networks for African...

 Newsletter Repeat PatternsLogos

Practical**Questions** 

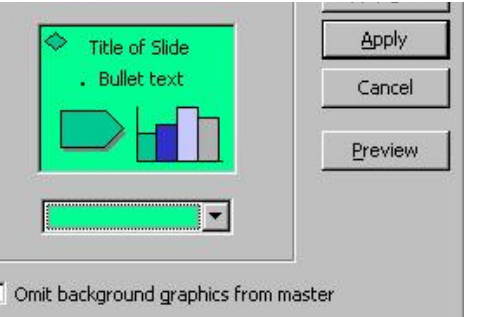

### **HTML EditorsTutorial**

The slides will have a look like the one below:

 Basic html**Netscape** Composer

### *Examples*

**Teaching** 

**Syllabus**  Teachers' Notes<u>Subject Website</u> Lists StudentsWebsite

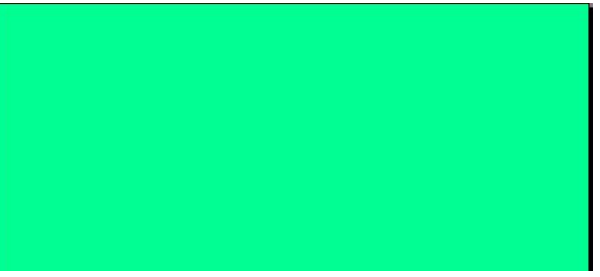

*Art* Principles of Art Elements of Art Coloured Pencil**Paintings**  Pastel PaintingsBook coverPosters

25/10/2011 Creating Learning Networks for African…

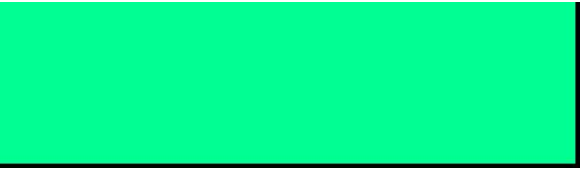

### **2. Inserting a Background Picture:**

Click the **down arrow** in the **Background** dialogue box and thenselect **Fill Effects** from the drop down menu which appears asshown below:

### **Scanning animage**

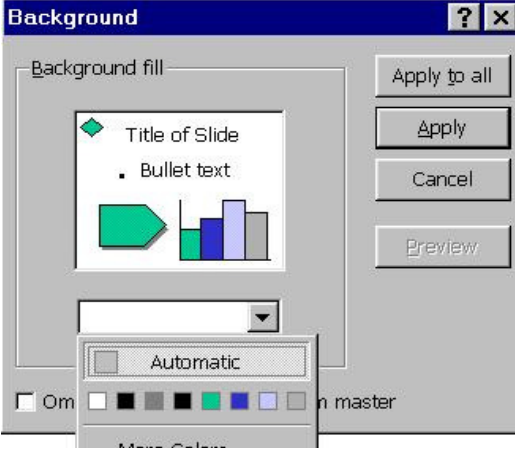

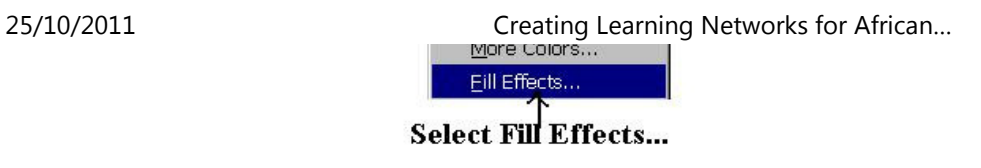

2. Select **Picture tab** and then click **Select Picture...** from the **FillEffects** dialogue box:

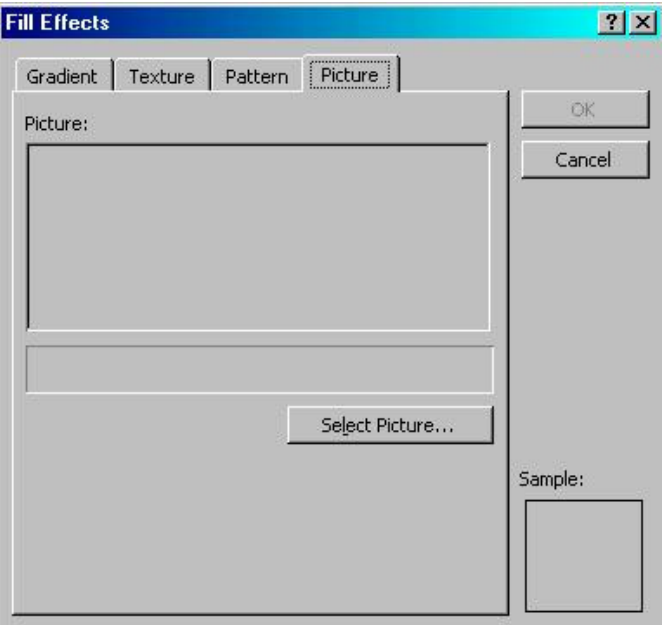

### Choose the **Filename of the picture e.g. Eyes** and then click **OK**button:

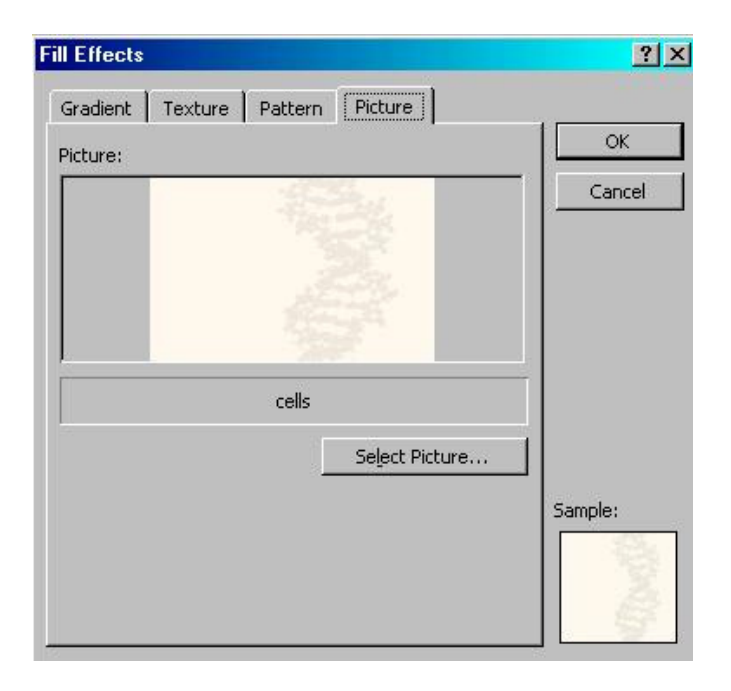

Click **OK** button in the next dialogue box and then **Apply to All**:

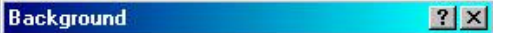

25/10/2011 Creating Learning Networks for African…

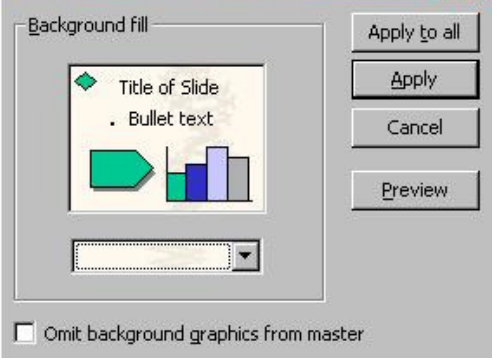

The new slide will look like the one below:

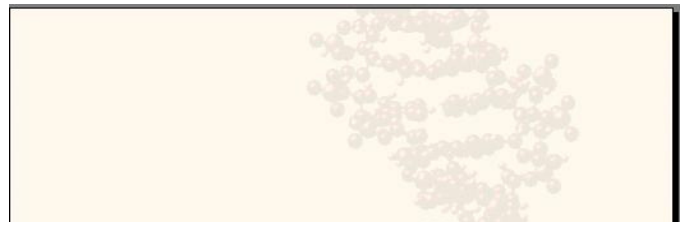

25/10/2011 Creating Learning Networks for African…

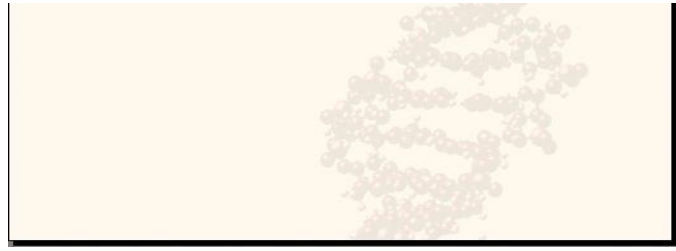

**Previous: Introduction**

**Next: Text**

Presentation Software | Spreadsheets | Databases | Word Processing| HTML Editors Computer Literacy | Common Applications | Pedagogy & Internet | Infrastructure Guides | Home**Home"" """"> ar.cn.de.en.es.fr.id.it.ph.po.ru.sw**

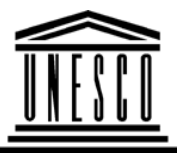

**Creating Learning Networks for African Teachers**

**UNESCO PROJECT (Contract No. 408.302.9)**

Home | Computer Literacy | Common Applications |Pedagogy & Internet | Infrastructure Guide

**Background**

**PRESENTATION SOFTWARE TUTORIAL**

### **COMMONAPPLICATIONS**

### **PresentationSoftwareTutorial**

**Introduction** <u>Background</u> **Text Slides** <u>Graphics</u> Animations &Timings

*Examples*Mitosis<u>Digestive</u> System Matrices Simple CellLighteningConductor

25/10/2011 Creating Learning Networks for African…

### **INSERTING A GRAPHIC FROM A FILE**

You can create your own graphics using a digital camera or you canuse a scanner to produce a computer graphic from a normalphotograph or one from the World Wide Web.

The graphic shown below is from the World Wide Web showingthe stages of cell division called *Interphase***.**

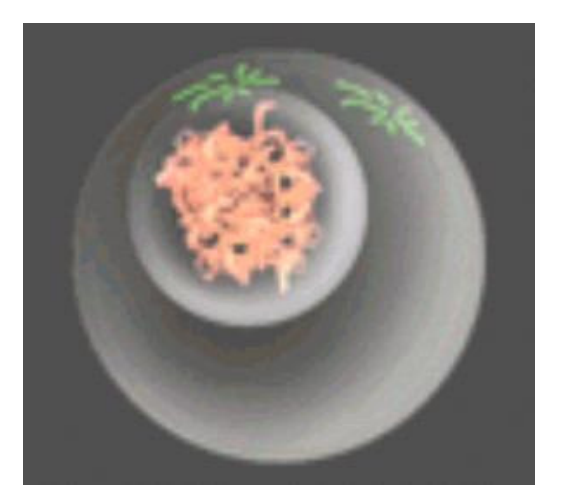

1. Right-click on the above picture. A pop-up menu appears. Select**Save Image As** from the menu.

**Discharging** Tube<u>Human Eye</u> Telecollaboration

25/10/2011 Creating Learning Networks for African…

Save the image as "**interphase.jpg**"

2. Select **Blank** slide from the **Autolayout**. Click on **OK** button.

### Links

**SpreadsheetsTutorial**

 Introduction Worksheets Columns & Rows**Charts** 

### *Examples*

 Refraction ofLight**Solving**  Polynomial**Equations**  Workers'**Database** 

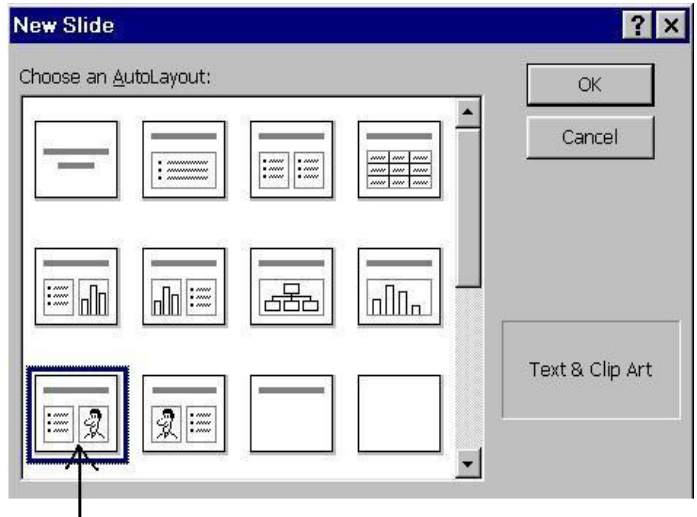

Select Text & Clip Art Layout

3. The following slide appears:

25/10/2011 Creating Learning Networks for African…

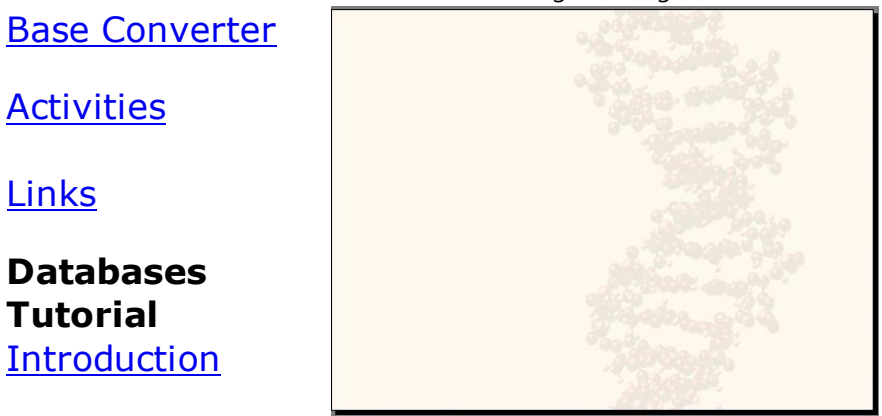

*Example*Periodic Table

Select **Insert** --> **Picture** --> **From File** from the menu and choose "**interphase.jpg**" as the file to insert.

### **Links**

**Activities** 

**DatabasesTutorial**

Introduction

Links

**Word ProcessingTutorial** Introduction**Text Page Properties Printing** 

4. Create then a slide will look like the one shown below by addingalso the text:

# Quit

### *Examples*

 Address list Time table Newsletter Repeat Patterns**Logos** 

Practical**Questions** 

25/10/2011 Creating Learning Networks for African…

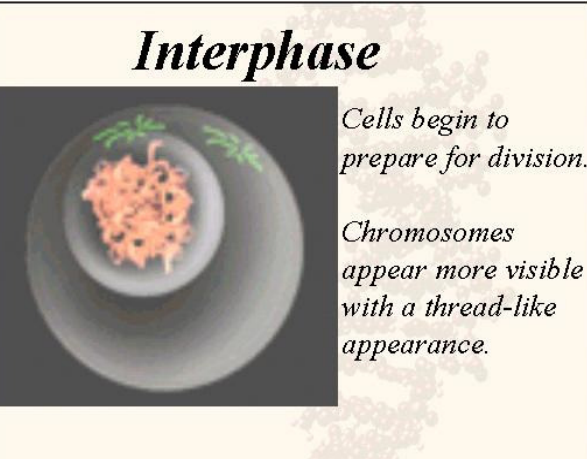

Save the file as **"Mitosis".**

### **HTML EditorsTutorial**

**Previous: Slides**

**Next: Animations & timing**

### *Examples***Teaching** Syllabus

Basic htmlNetscapeComposer

Teachers' Notes<u>Subject Website</u> Lists StudentsWebsite

*Art* Principles of Art Elements of Art Coloured Pencil**Paintings**  Pastel PaintingsBook cover**Posters** 

### **Scanning animage**

Presentation Software | Spreadsheets | Databases | Word Processing| HTML Editors Computer Literacy | Common Applications | Pedagogy & Internet | Infrastructure Guides | Home

D:/cd3wddvd/NoExe/…/meister10.htm

25/10/2011 Creating Learning Networks for African…

**Home"" """"> ar.cn.de.en.es.fr.id.it.ph.po.ru.sw** 25/10/2011 Creating Learning Networks for African…

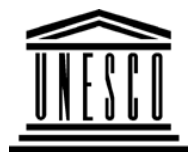

**APPLICATIONS**

**Creating Learning Networks for African Teachers**

**UNESCO PROJECT (Contract No. 408.302.9)**

Home | Computer Literacy | Common Applications |Pedagogy & Internet | Infrastructure Guide

**BackgroundPRESENTATION SOFTWARE TUTORIAL**

**INTRODUCTION TO MICROSOFT POWERPOINT**

Click on **Start** --> **Programs** --> **Microsoft PowerPoint.**

**PresentationSoftware TutorialIntroduction** <u>Background</u> **Text**  Slides<u>Graphics</u> Animations &**Timings** 

**COMMON**

*Examples***Mitosis** <u>Digestive</u> System Matrices Simple Cell**Lightening**  Conductor Discharging**Tube** <u>Human Eye</u> Telecollaboration

### Links

### **SpreadsheetsTutorial**

 Introduction Worksheets Columns & Rows**Charts** 

25/10/2011 Creating Learning Networks for African…

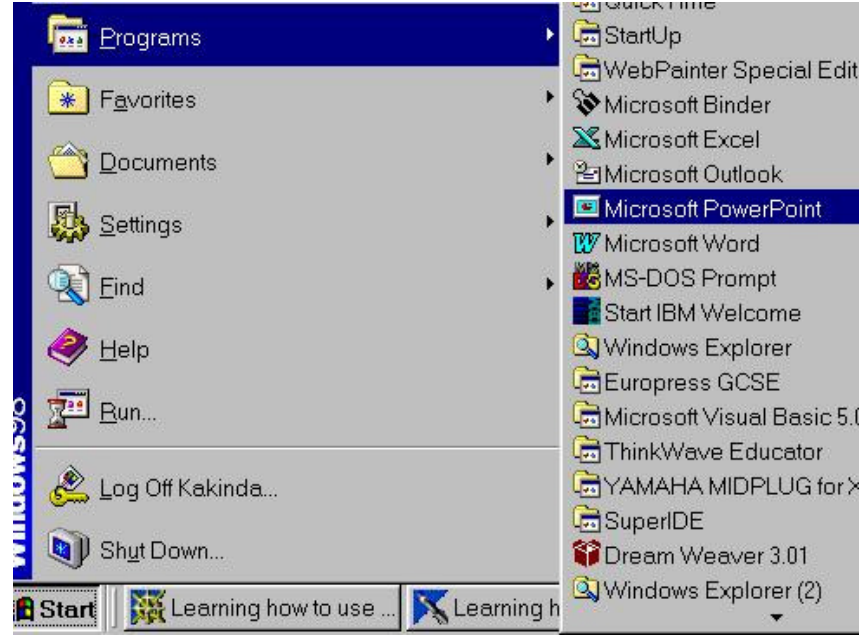

A dialogue box titled PowerPoint will appear. The screen will lookas follows:

**PowerPoint 97**

LightSolving

*Examples*Refraction of

 Polynomial**Equations**  Workers'Database

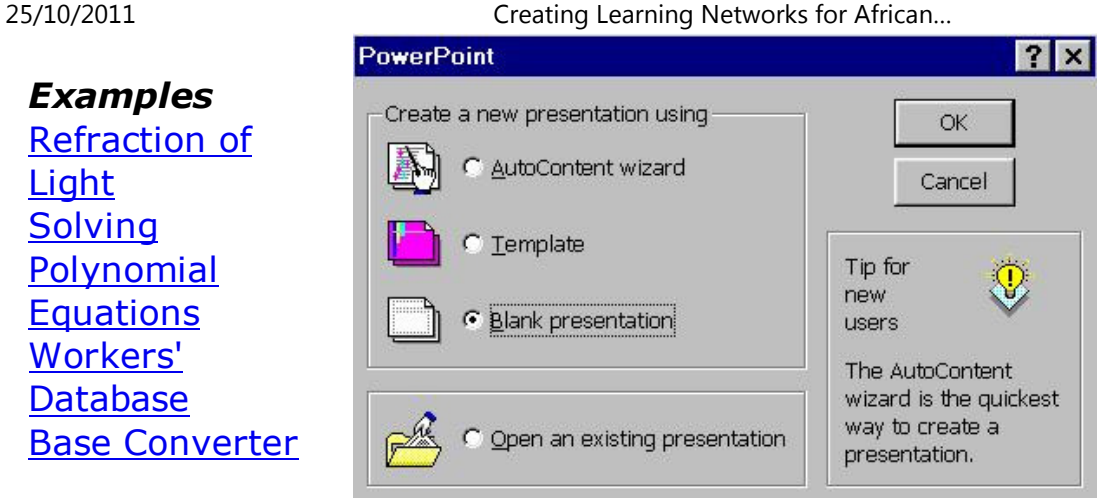

### **PowerPoint 2000**

### Links

**Activities** 

### **DatabasesTutorial**Introduction

### *Example*Periodic Table

Links

**Word ProcessingTutorial**

IntroductionText Page PropertiesPrinting**Quit** 

### *Examples*

 Address list Time table Newsletter Repeat PatternsLogos

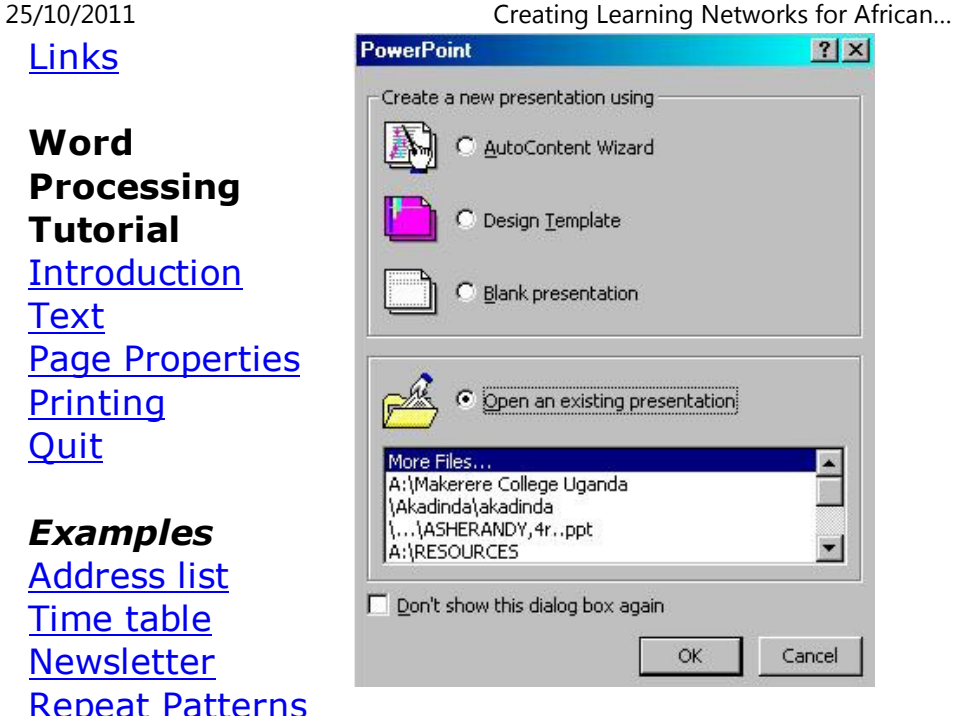

2. Select **Blank Presentation** and click on **OK** button.

Practical**Questions** 

A dialogue box will appear:

### **HTML EditorsTutorial**Basic html

**Netscape** Composer

### *Examples*

**Teaching**  Syllabus Teachers' Notes<u>Subject Website</u> Lists StudentsWebsite

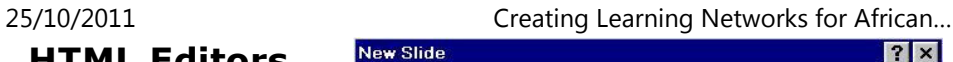

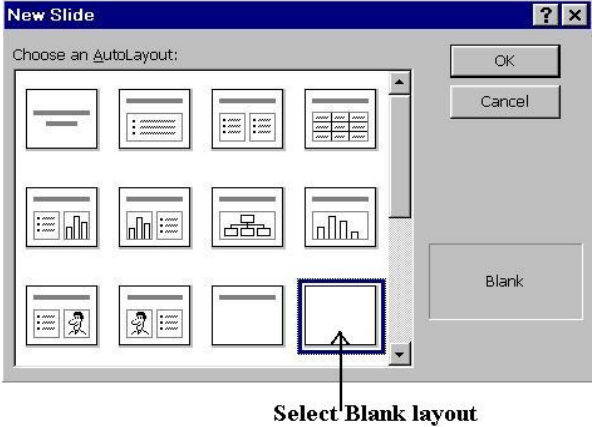

The following window will look like the one below:

*Art* Principles of Art Elements of Art Coloured Pencil**Paintings**  Pastel PaintingsBook cover

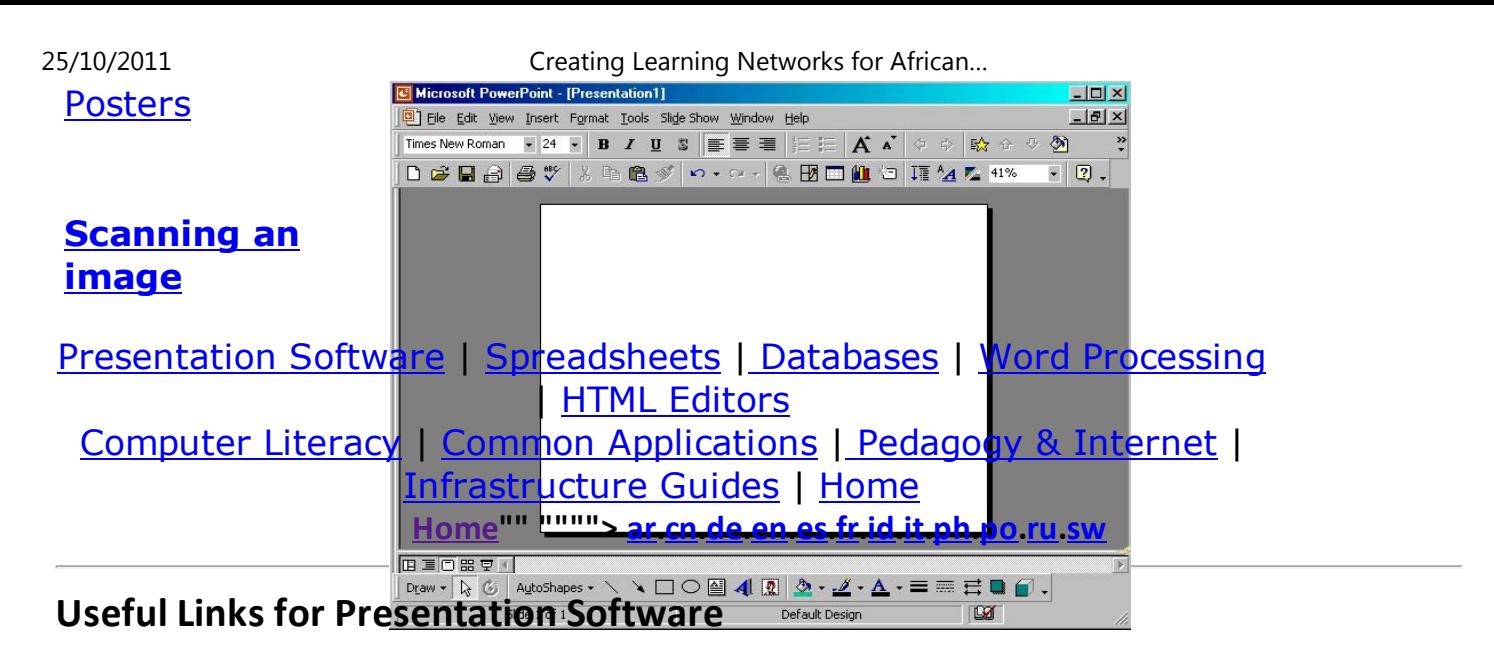

### **Learning About PowerPoint**

**Next: Background(http://s9000.furman.edu/DD/labs/powerpt/)**

### **PowerPoint Tutorial**

**(http://einstein.cs.uri.edu/tutorials/csc101/powerpoint/ppt.html)**

### **CS 2 PowerPoint Tutorial**

**(http://www.cs.brown.edu/courses/cs002/1999/resources/powerpt/home.html)**

25/10/2011 Creating Learning Networks for African…

### **PowerPoint in Classroom(http://www.actden.com/pp/index.htm)**

**Basic PowerPoint Topics Tutorial (Office 95)(http://www.eiu.edu/~mediasrv/PowrPnt/menu.htm)**

**PowerPoint Help http://www.lkwdpl.org/schools/harding/comp305/power.htm) Key terms, class exercises, tutorials, & links**

**Basic PowerPoint Step-by-Step Instructions(http://www.ga.k12.pa.us/curtech/instruct/powpt1.htm)**

**Home"" """"> ar.cn.de.en.es.fr.id.it.ph.po.ru.sw**

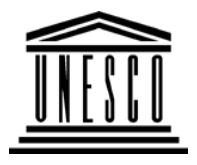

**Creating Learning Networks for African Teachers**

**UNESCO PROJECT (Contract No. 408.302.9)**Home | Computer Literacy | Common Applications | Pedagogy & Internet | Infrastructure Guide

### **Background**

### **PRESENTATION SOFTWARE TUTORIAL**

### **COMMON**

### **APPLICATIONSINSERTING A NEW SLIDE**25/10/2011 Creating Learning Networks for African…

1. On the **Menu**, click **Insert**, then click **New Slide.**

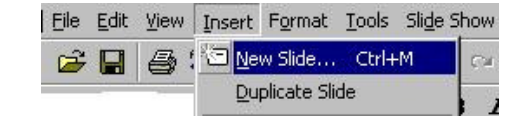

The **New Slide** Dialogue Box appears. The screen looks as below:

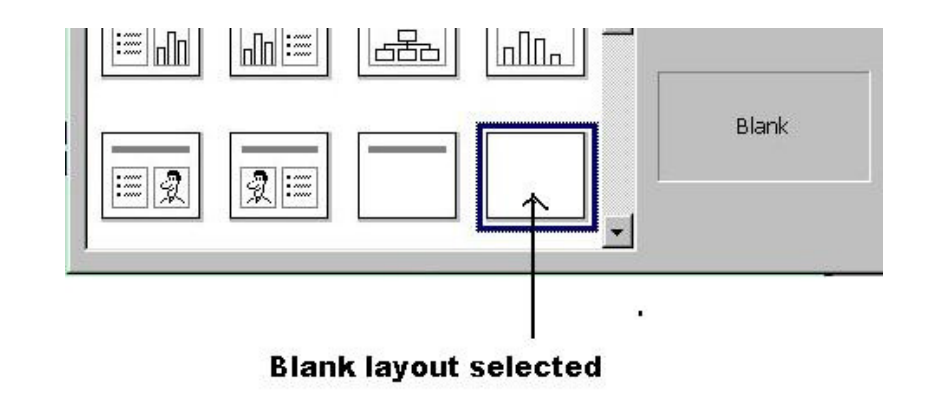

2. Select the **blank layout** and then click on **OK**.

**Introduction** <u>Background</u> Text Slides<u>Graphics</u> Animations &**Timings** 

**Presentation**

**SoftwareTutorial**

*Examples***Mitosis** <u>Digestive</u> System Matrices Simple Cell**Lightening**  ConductorDischarging

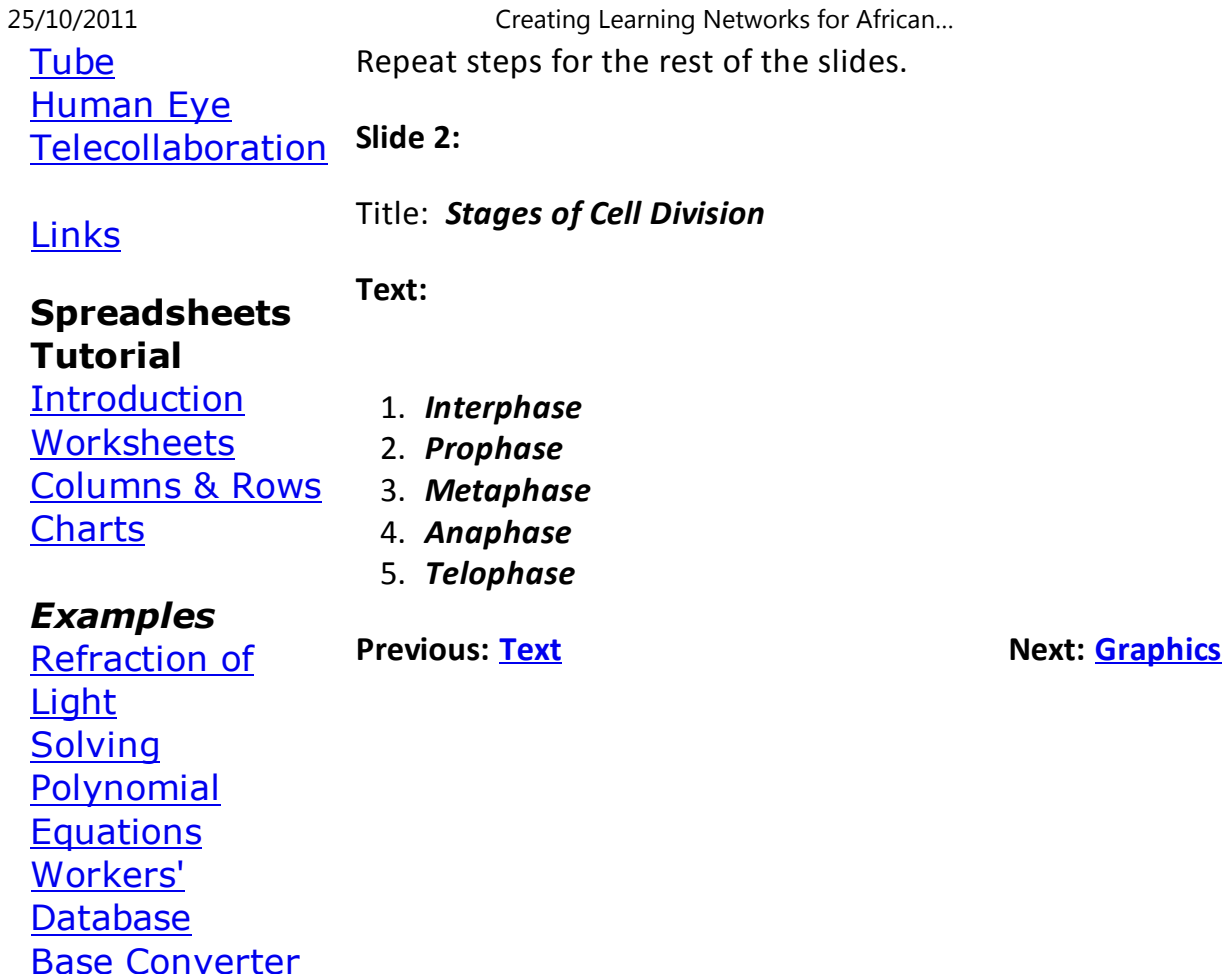

Activities

25/10/2011 Creating Learning Networks for African…

### Links

### **DatabasesTutorial**Introduction

*Example*Periodic Table

### **Links**

**Word ProcessingTutorial** Introduction**Text Page Properties Printing Quit** 

*Examples* Address list Time table Newsletter Repeat Patterns**Logos** 

Practical**Questions** 

**HTML EditorsTutorial** Basic html**Netscape** Composer

### *Examples*

**Teaching**  Syllabus Teachers' Notes<u>Subject Website</u>

25/10/2011 Creating Learning Networks for African…

Lists StudentsWebsite

*Art* Principles of Art Elements of Art Coloured Pencil**Paintings**  Pastel PaintingsBook cover**Posters** 

**Scanning animage**

Presentation Software | Spreadsheets | Databases | Word Processing| HTML Editors Computer Literacy | Common Applications | Pedagogy & Internet |

25/10/2011 Creating Learning Networks for African…

25/10/2011 Creating Learning Networks for African…

Infrastructure Guides | Home **Home"" """"> ar.cn.de.en.es.fr.id.it.ph.po.ru.sw**

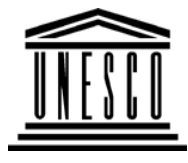

**APPLICATIONS**

**Creating Learning Networks for African Teachers**

**UNESCO PROJECT (Contract No. 408.302.9)**Home | Computer Literacy | Common Applications |Pedagogy & Internet | Infrastructure Guide

**BackgroundPRESENTATION SOFTWARE TUTORIAL**

### **ADDING TEXT TO THE SLIDE**

**PresentationSoftware Tutorial**Introduction<u>Background</u> Text Slides<u>Graphics</u> Animations &**Timings** 

**COMMON**

1. Select **Insert** menu and then **Text Box** from the drop-downmenu.

25/10/2011 Creating Learning Networks for African…

Click at the top of the slide and then type the title as **"CELL**

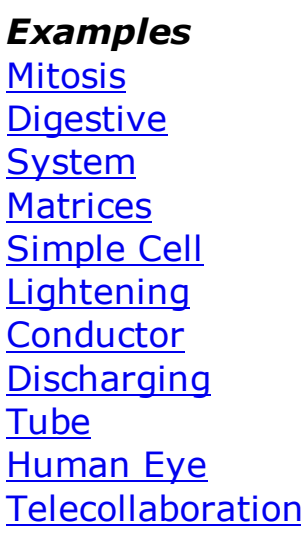

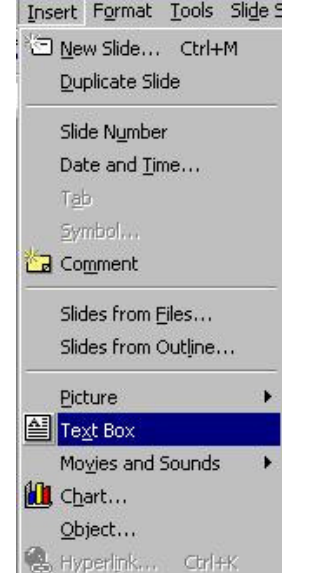

### Links

### **SpreadsheetsTutorial**Introduction

Worksheets

**Charts** 

2. Add the subtitle **"***MITOSIS***"**

 Columns & RowsThe slide should look like:

**DIVISION"**

*Examples* Refraction of**Light**  Solving Polynomial**Equations**  Workers'DatabaseBase Converter

**Activities** 

25/10/2011 Creating Learning Networks for African…

# **CELL DIVISION MITOSIS**

Links

**Previous: Background**

**Next: Slides**

**DatabasesTutorial**Introduction

*Example*Periodic Table

## Links

### **Word ProcessingTutorial** Introduction**Text**  Page Properties**Printing**

**Quit** 

### *Examples*

 Address list Time table Newsletter Repeat Patterns**Logos** 

### PracticalQuestions

### **HTML EditorsTutorial**Basic html

**Netscape** Composer

### *Examples*

**Teaching**  Syllabus Teachers' Notes<u>Subject Website</u> Lists StudentsWebsite

### *Art*

 Principles of Art Elements of Art Coloured Pencil**Paintings**  Pastel PaintingsBook cover

25/10/2011 Creating Learning Networks for African…

Posters

25/10/2011 Creating Learning Networks for African…

### **Scanning animage**

### Presentation Software | Spreadsheets | Databases | Word Processing| HTML Editors Computer Literacy | Common Applications | Pedagogy & Internet | Infrastructure Guides | Home

**Home"" """"> ar.cn.de.en.es.fr.id.it.ph.po.ru.sw**

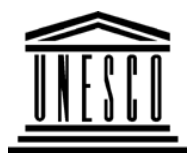

**Creating Learning Networks for African Teachers**

**UNESCO PROJECT (Contract No. 408.302.9)**Home | Computer Literacy | Common Applications |Pedagogy & Internet | Infrastructure Guide

**Background**

**COMMON**

**PRESENTATION SOFTWARE TUTORIAL**

**USEFUL LINKS FOR PRESENTATION SOFTWARE**

**PresentationSoftware TutorialIntroduction** <u>Background</u> **Text**  Slides<u>Graphics</u> Animations &**Timings** 

### *Examples*

**Mitosis** <u>Digestive</u> System Matrices Simple CellLightening ConductorDischarging

25/10/2011 Creating Learning Networks for African…

### **APPLICATIONS**Learning About PowerPoint

(http://s9000.furman.edu/DD/labs/powerpt/)

PowerPoint Tutorial(http://einstein.cs.uri.edu/tutorials/csc101/powerpoint/ppt.html)

### PowerPoint 2000 Basics

 (http://www.iupui.edu/~webtrain/tutorials/powerpoint2000\_basics.html)PowerPoint is an application that lets you build, print, and deliverpresentations. You have several options for the delivery of apresentation, but you only have to develop it once.

PowerPoint in Classroom

(http://www.actden.com/pp/index.htm)

Basic PowerPoint Topics Tutorial (Office 95)(http://www.eiu.edu/~mediasrv/PowrPnt/menu.htm)

### PowerPoint Help

 (http://www.lkwdpl.org/schools/harding/comp305/power.htm) Key terms, class exercises, tutorials, & links.

Basic PowerPoint Step-by-Step Instructions(http://www.ga.k12.pa.us/curtech/instruct/powpt1.htm)

Tube<u>Human Eye</u> Telecollaboration

### **Links**

### **SpreadsheetsTutorial**

 Introduction Worksheets Columns & Rows**Charts** 

### *Examples*

 Refraction ofLight**Solving**  Polynomial**Equations**  Workers'DatabaseBase Converter

25/10/2011 Creating Learning Networks for African…

Activities

25/10/2011 Creating Learning Networks for African…

### Links

### **DatabasesTutorial**Introduction

*Example*Periodic Table

### **Links**

**Word ProcessingTutorial** Introduction**Text Page Properties Printing Quit** 

*Examples* Address list Time table Newsletter Repeat Patterns**Logos** 

Practical**Questions** 

**HTML EditorsTutorial** Basic html**Netscape** Composer

### *Examples*

**Teaching**  Syllabus Teachers' Notes<u>Subject Website</u>

25/10/2011 Creating Learning Networks for African…

Lists StudentsWebsite

*Art* Principles of Art Elements of Art Coloured Pencil**Paintings**  Pastel PaintingsBook cover**Posters** 

**Scanning animage**

Presentation Software | Spreadsheets | Databases | Word Processing| HTML Editors Computer Literacy | Common Applications | Pedagogy & Internet | Infrastructure Guides | Home

25/10/2011 Creating Learning Networks for African…